# Parcours guidé du tableur Calc

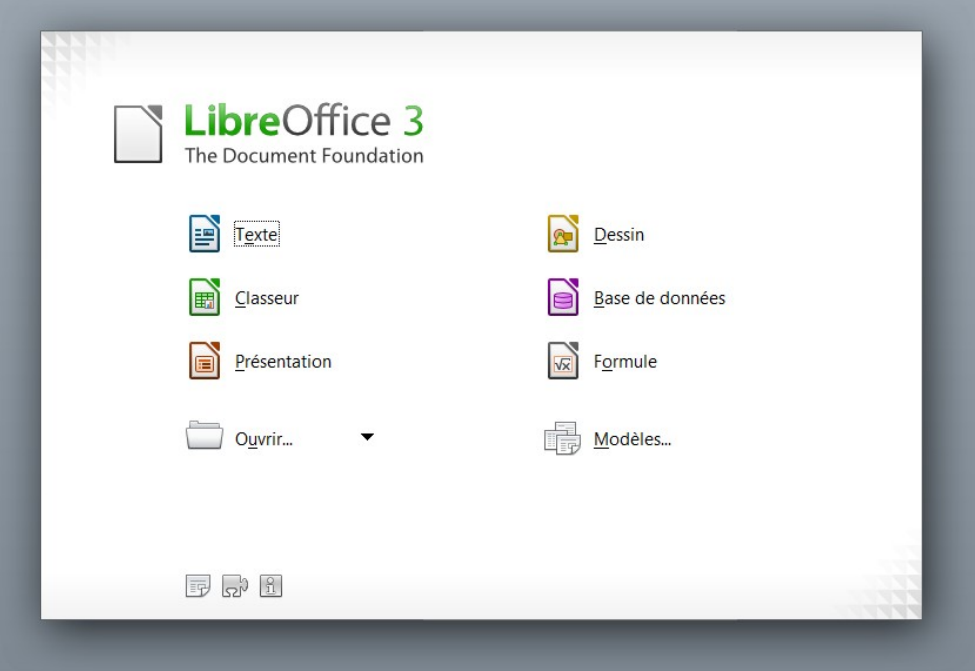

**Dominique Lachiver [http://lachiver.fr](http://lachiver.fr/) Version août 2011**

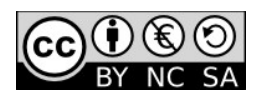

## Table des matières

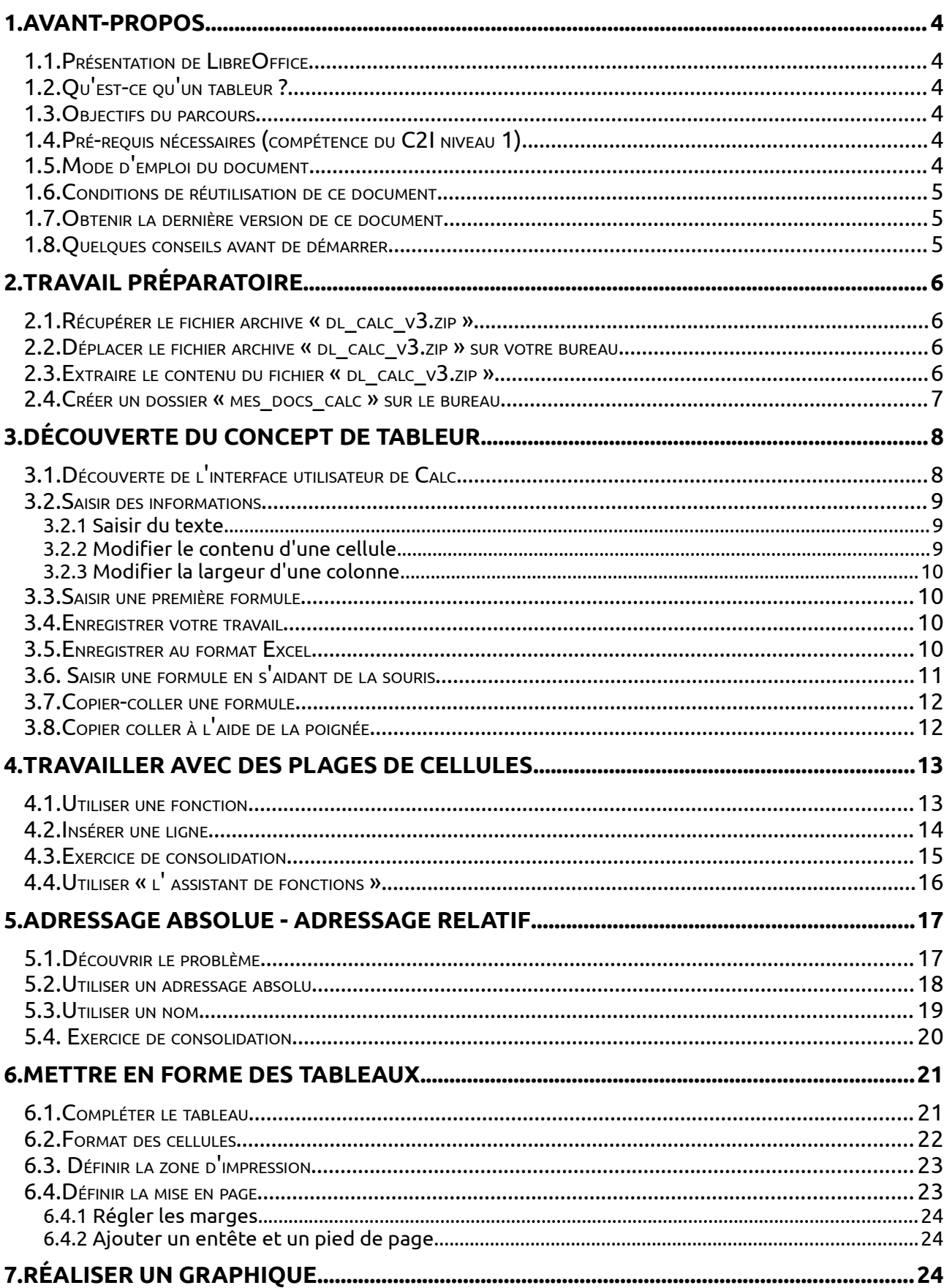

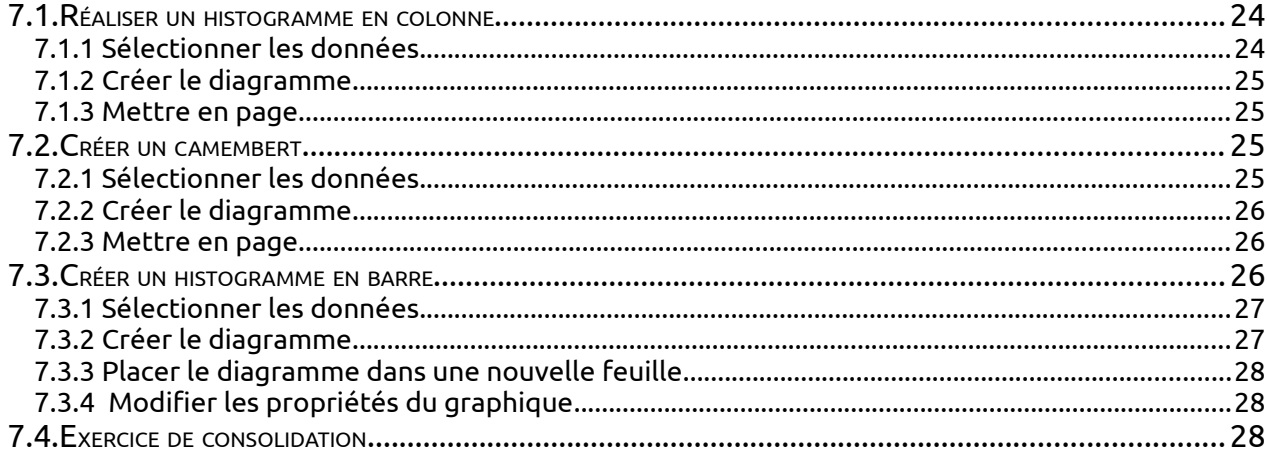

## <span id="page-3-0"></span>1.1. Présentation de LibreOffice

<span id="page-3-5"></span>La suite **LibreOffice** est une suite bureautique comprenant :

- **Writer**, un traitement de texte (comme Word de Microsoft) ;
- **Calc**, un tableur (comme Excel de Microsoft) ;
- **Impress**, un logiciel de présentation assistée par ordinateur (PréAO) (comme Powerpoint de Microsoft) ;
- **Draw**, un logiciel de dessin vectoriel ;
- **Base**, un logiciel de base de données (comme Access de Microsoft) ;
- **Formule**, un éditeur de formules mathématiques comme l'éditeur d'équations de Microsoft.

LibreOffice est un produit libre téléchargeable sur le site officiel « http://www.libreoffice.org/ ». Vous pouvez donc l'utiliser et le copier librement pour vos élèves ou vos collègues... De plus, LibreOffice est proposé pour les trois systèmes d'exploitation : Windows, Mac OS X et Linux.

## <span id="page-3-4"></span>1.2. Qu'est-ce qu'un tableur ?

« Un tableur est un programme informatique capable de manipuler des feuilles de calcul. À l'origine destinés au traitement automatisé des données financières, les logiciels tableurs sont maintenant utilisés pour effectuer des tâches variées, de la gestion de bases de données simples à la production de graphiques, en passant par diverses analyses statistiques. $1 \times$  $1 \times$ 

## <span id="page-3-3"></span>1.3. Objectifs du parcours

- Découvrir les concepts de base du tableur ;
- Traiter des données chiffrées dans un tableur : formules arithmétiques, fonctions simples comme la somme et la moyenne, notion et usage de la référence absolue ;
- Présenter sous forme de tableau (mises en forme dont format de nombre et bordures)
- Présentation sous forme graphique (graphique simple intégrant une ou plusieurs séries).[2](#page-3-7)

#### <span id="page-3-2"></span>1.4. Pré-requis nécessaires (compétence du C2I niveau 1)

- Organiser et personnaliser son bureau de travail.
- Être capable, constamment, de retrouver ses données.
- Structurer et gérer une arborescence de fichiers.
- Récupérer et savoir utiliser les informations (texte, image, son, fichiers, pilote, applications, site, ...) depuis Internet.

## <span id="page-3-1"></span>1.5. Mode d'emploi du document

Ce document vous propose un parcours guidé :

Les paragraphes encadrés d'un trait simple ombré avec l'icône  $\mathcal{\hat{P}}$ ◈ présentent la démarche et les objectifs des activités proposées juste après.

龙 Les paragraphes encadrés doubles avec l'icône sontiennent des informations générales ou présentent des concepts, procédures ou règles.

<span id="page-3-6"></span><sup>1</sup> Source : wikipédia « **http://fr.wikipedia.org/wiki/Tableur** »

<span id="page-3-7"></span><sup>2</sup> Compétence B4.5 du C2I niveau 1 : « http://www.c2i.education.fr/IMG/pdf/bulletin officiel esr 28-[14-07-11\\_185581-C2i.pdf](http://www.c2i.education.fr/IMG/pdf/bulletin_officiel_esr_28-14-07-11_185581-C2i.pdf) »

 $\checkmark$  Les paragraphes avec un trait vertical double à gauche décrivent les tâches à réaliser. L'icône en début de ligne précise la nature des activités demandées :

- $\sqrt{\overline{C}}$  utiliser la souris,
- **s** utiliser le clavier.
- l'ordinateur réalise l'action,
- **■** il faut observer,
- $\mathscr{P}$  il faut répondre par écrit sur le document.

(*Les détails de la tâche sont en caractères italiques, surlignés et placés entre parenthèses.*)

#### <span id="page-4-2"></span>1.6. Conditions de réutilisation de ce document

Le contenu de ce document est soumis à la licence Creative Common : **Paternité**, **Pas d'Utilisation Commerciale**, **Partage des Conditions Initiales à l'Identique** dont le contenu peut être consulté à l'adresse : « **http://fr.creativecommons.org/** ».

<span id="page-4-1"></span>1.7. Obtenir la dernière version de ce document

Vous pouvez récupérer la dernière version de ce document à l'adresse suivante : « **http://lachiver.fr/** », rubrique « **TIC** », « **Parcours guidés LibreOffice** ».

<span id="page-4-0"></span>1.8. Quelques conseils avant de démarrer

- Imprimer ce document pour réaliser ce parcours confortablement.
- Prenez votre temps, ce n'est pas une course de vitesse...
- Il faut compter entre 2 et 4 heures pour réaliser le parcours quidé complet suivant que vous êtes plus ou moins intuitif : travailler par étapes de 2 à 3 heures si nécessaire.
- En cas de soucis, n'hésitez pas à laisser des commentaires sur mon blog « **[http://lachiver.](http://lachiver/)fr** »

**Bon parcours !** 

## <span id="page-5-3"></span>2. Travail préparatoire

 Dans la suite de ce T.P. nous allons utiliser différents fichiers préparés. Il faut donc récupérer un fichier archive « **dl\_calc\_v3.zip** » sur Internet et le décompresser sur votre ordinateur.

## <span id="page-5-2"></span>2.1. Récupérer le fichier archive « **dl\_calc\_v3.zip »**

 $\sqrt{\overline{C}}$  Ouvrir votre navigateur web préféré (Firefox, Internet Explorer ou Safari) par exemple. **Saisir l'URL**<sup>[3](#page-5-4)</sup> : « http://lachiver.fr » dans la barre d'adresse du navigateur. Valider.

Sélectionner la rubrique « **TIC** », puis « **Parcours guidés LibreOffice** ».

<sup> $\hat{\Theta}$  Cliquer **droit** sur le lien du fichier « **dl calc v3.zip** » et sélectionner la commande</sup> « **Enregistrer la cible sous** » (ou « **Enregistrer la cible du lien sous** » sous Firefox).

 Nous utilisons un clic droit sur le lien pour forcer le téléchargement du fichier sur notre ordinateur.

 Par **défaut,** les navigateurs enregistrent le fichier dans un dossier « **Téléchargement** ». Ce dossier « **Téléchargement** » est un dossier système placé le plus souvent dans votre espace personnel ou votre dossier « **Mes Documents** » (Windows XP).

## <span id="page-5-1"></span>2.2. Déplacer le fichier archive « **dl\_calc\_v3.zip »** sur votre bureau

N-B : nous utiliserons le bureau pour y déposer tous les dossiers et fichiers nécessaires à la réalisation de ce parcours... mais vous pouvez utiliser un autre emplacement si vous le souhaitez.

 $\mathbb{R}$  Pourquoi le bureau ? Les fichiers produits ou utilisés lors de ce parcours n'ont pas vocation à demeurer sur votre ordinateur : en les laissant sur le bureau, il sera plus facile de faire le ménage en fin de parcours..

<sup> $\hat{\theta}$ </sup> Déplacer le fichier « **dl calc v3.zip** » depuis le dossier « **Téléchargement** » vers **votre bureau**.

<span id="page-5-0"></span>2.3. Extraire le contenu du fichier « **dl\_calc\_v3.zip** »

 Un fichier archive est un fichier contenant, sous une forme compressée un ensemble de fichiers et/ou dossiers. Le format que l'on rencontre le plus souvent sur Internet est le format Zip. Les systèmes d'exploitation Windows, Mac OS X, Linux prennent en charge ce format de fichier archive.

 $\checkmark$  Extraire le contenu du fichier zip sur votre bureau :

- sous Mac OS X :  $\sqrt{2}$  double-cliquer sur le fichier archive :

- sous Windows :  $\Theta$  cliquer droit sur le fichier archive et sélectionner la commande « **Extraire tout...[4](#page-5-5)** ».

<span id="page-5-4"></span><sup>3</sup> URL : adresse d'une ressource sur Internet, URL acronyme de Uniform Resource Locator

<span id="page-5-5"></span><sup>4</sup> Sous Windows, les 3 points derrière une commande de la barre de menu signale que la commande va ouvrir une boîte de dialogue.

 Sous Windows, quand on **double-clique** sur un fichier archive, Windows ouvre le fichier archive comme un dossier mais n'extrait le fichier archive que **temporairement**... Pour réaliser ce parcours guidé, il faut extraire réellement le fichier archive, donc cliquer droit et sélectionner la commande « **Extraire tout...** ».

 Après extraction du fichier archive, vérifier la présence d'un dossier « **dl\_calc\_v3** » sur votre bureau à coté du fichier « **dl\_calc\_v3.zip** ».

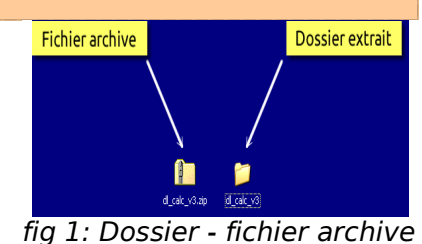

<span id="page-6-0"></span>2.4. Créer un dossier « mes docs calc » sur le bureau

◈ Nous allons créer un dossier « **mes\_docs\_calc** » sur le bureau. Ce dossier contiendra tous les documents que vous créerez lors de ce parcours. Bien entendu, vous pouvez sélectionner un autre emplacement pour créer ce dossier.

 Créer un dossier « **mes\_docs\_calc** » sur le bureau. (*Cliquer droit sur le bureau et sélectionner la commande « Nouveau Dossier »*).

N-B : si vous avez validé un peu trop rapidement... pour renommer un dossier, cliquer droit sur le dossier et sélectionner la commande « **Renommer** ».

> **Le travail préparatoire est achevé, nous pouvons démarrer réellement ce parcours guidé Calc !**

## <span id="page-7-1"></span>3. Découverte du concept de tableur

◈ Nous allons découvrir l'interface de Calc et les concepts de base d'un tableur : la feuille de calcul, la cellule, le classeur.

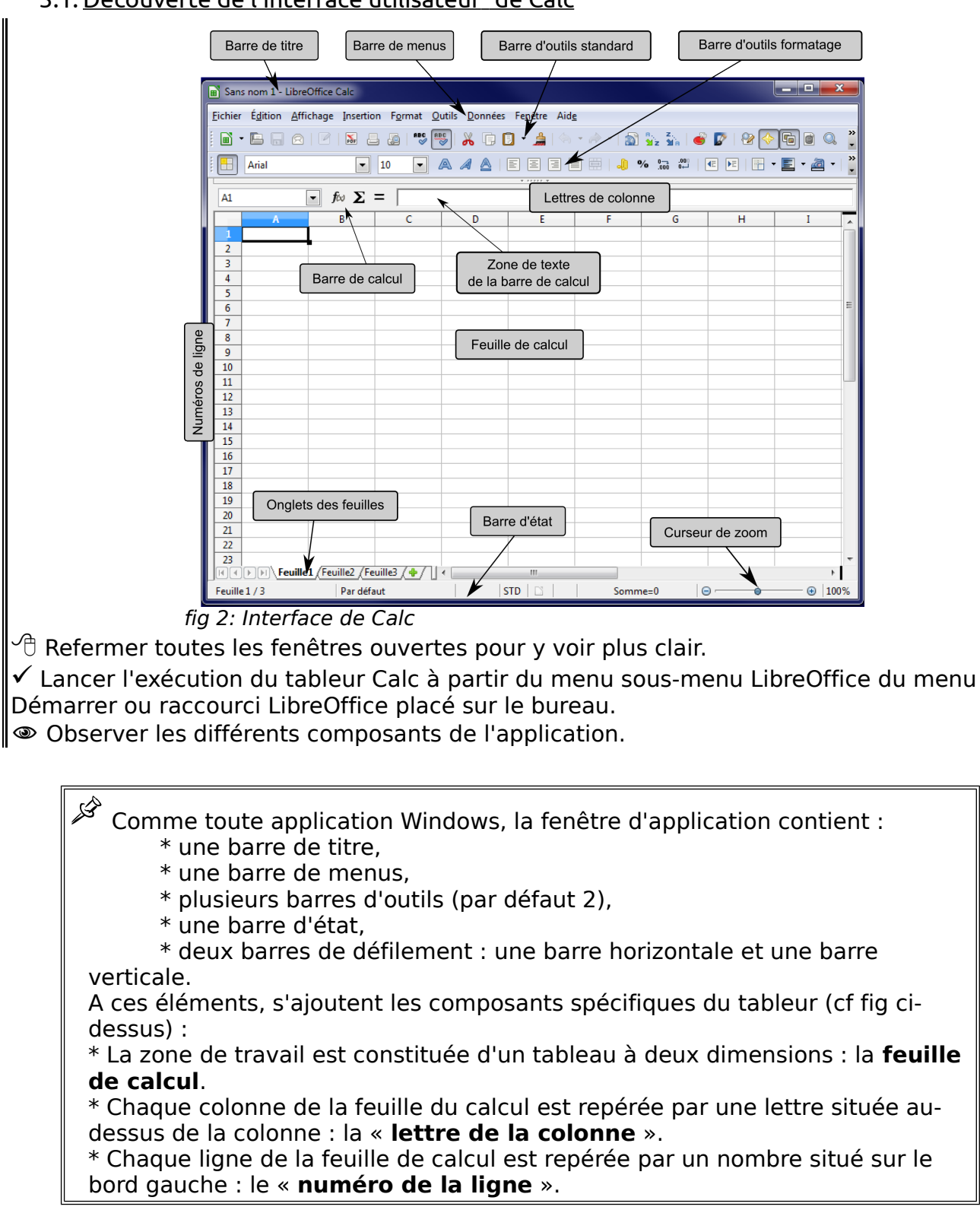

## <span id="page-7-0"></span>3.1.Découverte de l'interface utilisateur<sup>s</sup> de Calc

<span id="page-7-2"></span><sup>5</sup> Interface utilisateur : ensemble des fonctions du logiciel qui permettent à l'utilisateur par le biais d'un clavier, d'une souris ou de tout périphérique d'entrée / sortie d'interagir avec le logiciel.

\* Chaque case de la feuille de calcul est appelée « **cellule** ». Bien entendu, comme à la bataille navale, chaque cellule est repérée par sa lettre de colonne et son numéro de ligne.

\* Au-dessus de la zone de travail, nous trouvons la « **barre de calcul** » : elle nous permettra se saisir ou de modifier des informations dans la cellule sélectionnée de la feuille de calcul.

Lorsque vous enregistrez vos données (commande « **Enregistrer Sous** ») sur votre ordinateur dans un fichier, ce fichier peut contenir plusieurs feuilles de calcul. On donne le nom de « **classeur** » à ce fichier. Par défaut un classeur contient 3 feuilles de calcul nommées « feuille1 », « feuille2, « feuille3 ». Coincée entre la zone de travail et la barre d'état, une barre d'onglets permet de sélectionner la feuille de calcul active.

N-B : Les numéros de ligne et lettres de colonne sont en fait des boutons permettant de sélectionner respectivement une ligne ou une colonne.

## <span id="page-8-2"></span>3.2. Saisir des informations

- <span id="page-8-1"></span>3.2.1 Saisir du texte
- $\hat{\mathcal{C}}$ l Cliquer dans la cellule A1.

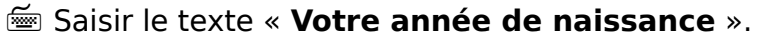

Observer la zone de texte de la barre de calcul.

**Entry de la control entry de la contract de l'entre sur la touche du pour valider votre saisie.** 

 $\sqrt{\overline{C}}$  Cliquer à nouveau dans la cellule A1 pour la sélectionner.

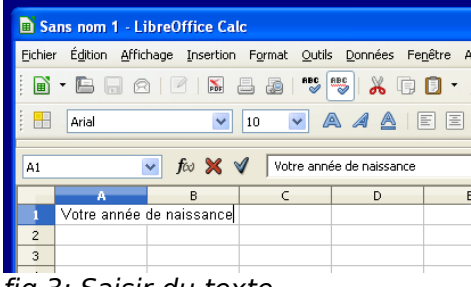

fig 3: Saisir du texte

## <span id="page-8-0"></span>3.2.2 Modifier le contenu d'une cellule

 $\overline{\mathscr{L}}$  A tout moment, vous pouvez modifier le contenu d'une cellule. Vous pouvez :

\* soit sélectionner la cellule, puis modifier son contenu dans la zone de texte de la barre de calcul.

\* soit double-cliquer dans la cellule ou bien appuyer sur la touche  $\frac{1}{2}$  et modifier son contenu sur place.

- $\sqrt{2}$  Double-cliquer dans la cellule A1 ou appuyer sur la touche  $\mathbb{E}$ .
- Constater l'apparition du curseur dans la cellule.
- $\equiv$  Modifier le texte de la cellule A1 pour obtenir la figure ci-contre.

Valider en appuyant sur la touche **Entrée** .

Le contenu de la cellule a été modifié.

Appuyer sur la combinaison de touche Ctrl Z pour annuler la dernière action.

● Vous devez retrouver l'état de la figure ci-contre fig 4: Modifier le contenu d'une cellule

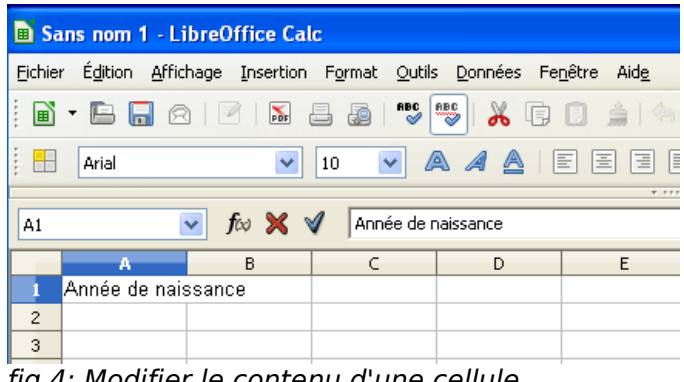

<span id="page-9-3"></span>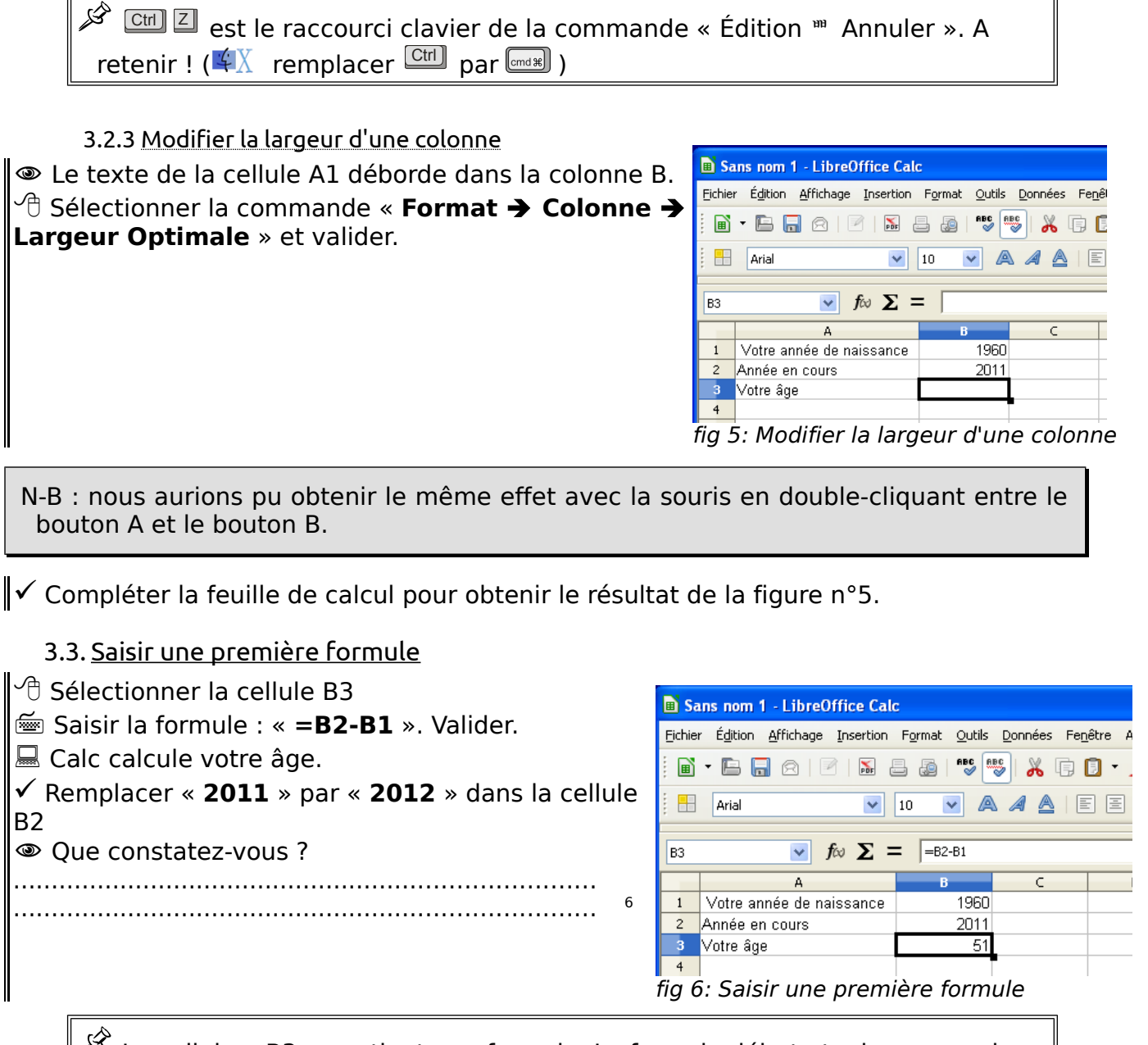

<span id="page-9-2"></span> La cellule « B3 » contient une formule. La formule débute toujours avec le caractère « **=** ». Pour saisir une formule dans une cellule, il faut toujours commencer par saisir ce caractère « **=** ».

#### <span id="page-9-1"></span>3.4. Enregistrer votre travail

<sup>√</sup> A l'aide de la commande « **Fichier → Enregistrer** », enregistrer votre classeur dans votre dossier « **mes\_docs\_calc** » sous le nom « **XXcalc** », « **XX** » représentant vos initiales.

Vérifier la présence du fichier « **XXcalc.ods** » dans votre dossier « **mes\_docs\_calc** ».

#### <span id="page-9-0"></span>3.5. Enregistrer au format Excel

Par défaut, Calc enregistre les fichiers au format natif «**ods** ». Vous pouvez néanmoins enregistrer ou lire un classeur au format propriétaire Excel de Microsoft.

<span id="page-9-4"></span><sup>6</sup> Le tableur recalcule automatiquement votre âge.

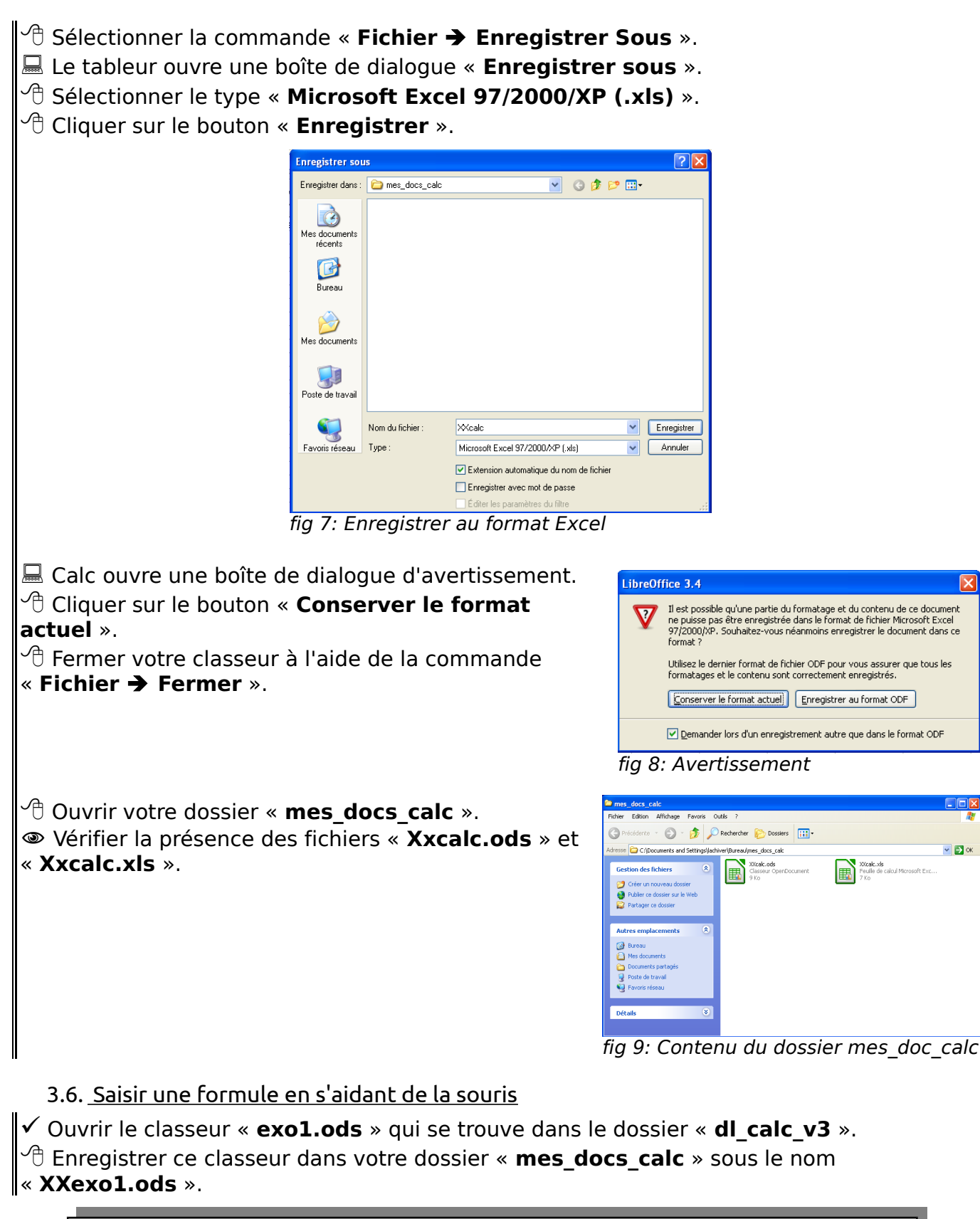

<span id="page-10-0"></span> Cette feuille de calcul se propose de calculer la consommation d'une automobile à partir du relevé kilométrique du compteur lors des pleins d'essence.

 $\overline{\mathbf{v}}$   $\mathbf{p}$  or

XXcak.xk<br>Feuile de calcul Microsoft Exc

## $\mathscr P$  Quelle sera la formule permettant de calculer dans la cellule D4 la distance parcourue entre le 05/01 et le 17/01. ..............................................................................

........................................................................................................................ [7](#page-11-1)

◈ Nous allons saisir cette formule en nous aidant de la souris. **D** XXexo1.ods - LibreOffice Calc  $\sqrt{\overline{C}}$  Sélectionner la cellule D4. Fichier Égition Affichage Insertion Format Qutils Données Fenêtre Aide Saisir le signe égal « **=** » pour 0 · B R 8 2 K & 8 \* 5 \* 8 Q · 4 4 · 4 · 1 5 % % démarrer la saisie d'une formule. VIO VAAAIEEEEIIO % Do CO  $\boxed{4}$   $\boxed{4$ rial  $\sqrt{\phantom{a}}$  Cliquer dans la cellule C4  $\mathbf{v}$  for  $\mathbf{\Sigma} = \sqrt{\mathbf{v}^2 + \mathbf{v}^2}$  $\sqrt{104}$  Observer la barre de calcul : Calc  $B$  $\overline{1}$ Tableau de consommation a ajouté après le signe « **=** » la Date du niein Volume du niein Compteur Distance Consommation en  $\overline{c}$ référence de la cellule « **C4** ». sonsommanon<br>litre pour 100 kr d'essence d'essence kilométrique  $\overline{\phantom{0}}$  $05/01$ 25800 Saisir le signe moins « **-** ». 17/01  $45$ 26456  $\overline{\phantom{a}}$ 12/02 37 2703  $\sqrt{\overline{C}}$  Cliquer dans la cellule « **C3** »  $\frac{27720}{27720}$  $01/03$ 44  $6\phantom{1}6$ 10/03  $AE$ 28382 Observer la barre de calcul : Calc 15/03 28923  $\overline{\phantom{a}}$ 36

a ajouté la référence de la cellule C3. fig 10: Saisir une formule en s'aidant de la souris Nous avons la formule complète : « **=C4-C3** ».

 $\sqrt{\theta}$  Cliquer sur le bouton  $\vee$  de la barre de calcul pour valider.

## <span id="page-11-0"></span>3.7. Copier-coller une formule

◈ Nous pourrions répéter la même opération pour les cellules « D5 », « D6 », « D7 », ... Mais il y a plus simple : nous allons copier coller cette formule.

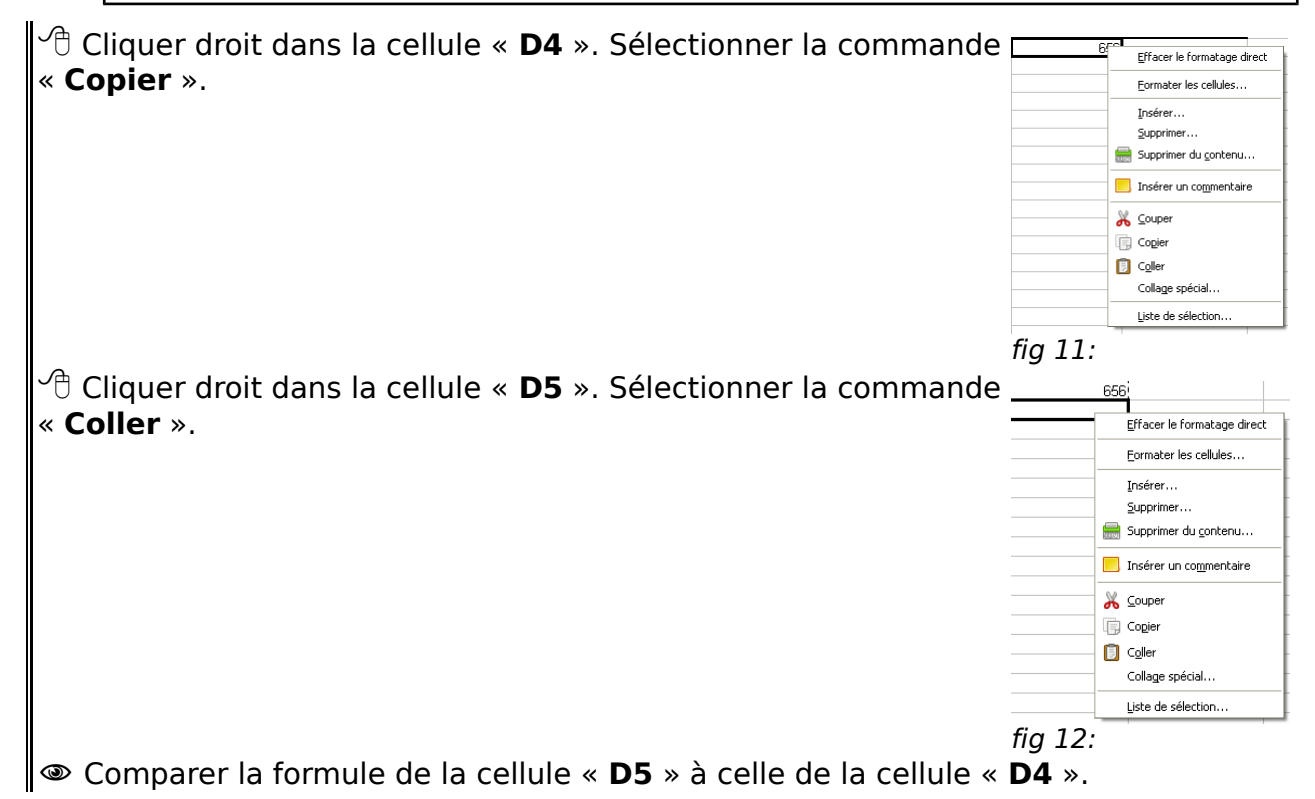

 $\operatorname{\mathscr{B}}$  Lors du collage, Calc a adapté la formule pour obtenir le bon calcul, à savoir faire la différence entre la cellule située juste à gauche et celle juste à gauche

une ligne au-dessus. Par défaut Calc travaille en « **adressage relatif** ».

<span id="page-11-1"></span> $7 = C4-C3$ 

## <span id="page-12-2"></span>3.8. Copier coller à l'aide de la poignée

 $\sqrt{\overline{C}}$  Cliquer dans la cellule « **D5** ».

 Repérer la petite case noire située en bas à droite de la cellule : la « **poignée** ».  $\sqrt{\overline{C}}$  Glisser-déplacer cette poignée pour sélectionner la zone comprenant les cellules « **D6** » à « **D8** ». Relâcher. Calc recopie les formules en adaptant les formules.

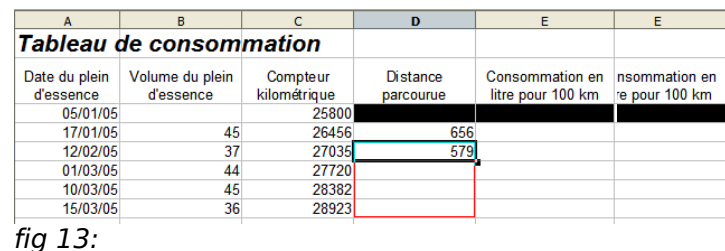

Exercice n°1:

Compléter le tableau : les cellules E4 à E8 doivent calculer la consommation en litres pour 100 km.

Il faudra saisir une première fois la formule dans la cellule E4 en s'aidant de la souris,

Puis utiliser la poignée pour copier cette formule dans les cellules E5 à E8. Pour calculer la consommation en litres pour 100 km, il faut multiplier le volume du plein par 100 puis diviser par la distance parcourue.

Pour multiplier, utiliser la touche « **\*** » du pavé numérique.

Vous devez obtenir le résultat ci-dessous

Enregistrer votre classeur en fin d'exercice.

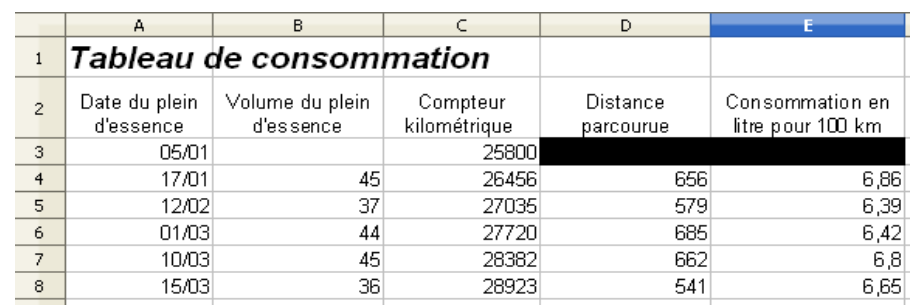

fig 14: Feuille après l'exercice

## <span id="page-12-1"></span>4. Travailler avec des plages de cellules

 $\textcircled{\$}$  lusqu'à présent, nous avons manipulé de simples cellules. Nous allons nous attaquer aux « **plages de cellules** », c'est à dire à un ensemble contiguë de cellules.

## <span id="page-12-0"></span>4.1. Utiliser une fonction

 $\textcircled{\$}$  Nous allons calculer dans notre feuille la consommation moyenne. Pour cela, nous allons calculer :

1°) le volume total d'essence V consommé ;

- 2°) la distance totale parcourue D ;
- 3°) la consommation moyenne : V x 100 /D.

 $\operatorname{\mathscr{F}}$ Pour calculer le volume total d'essence, nous pourrions saisir la formule suivante :

#### « **=B4 + B5 + B6 +B7 +B8** ».

Mais Calc est un tableur, il nous propose un grand nombre de fonctions permettant d'effectuer facilement des calculs sur les éléments d'un tableau, par exemple la fonction « **Somme** » qui permet de faire la somme des valeurs d'une « **plage de cellules** ».

 $\sqrt{\theta}$  Sélectionner la cellule « **B10** ».

 Oui, nous sautons une ligne... ce qui aura son utilité un peu plus tard...

Saisir le début de la formule « **=somme( ».**

 $\sqrt{\theta}$  Sélectionner la plage de cellules de B4 à B9.

Observer la barre de calcul. Calc a ajouté la

référence de cette plage « **B4:B9** ».

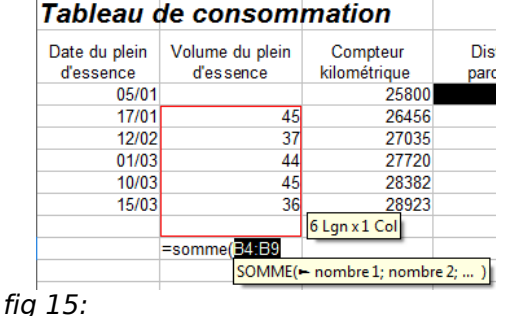

N-B : Oui B9 et non B8, nous verrons au chapitre suivant l'intérêt d'aller chercher la cellule du dessous.

Ajouter le caractère « **)** ».

 $\Theta$  Cliquer sur le bouton  $\blacktriangledown$  de la barre de calcul pour valider.

N-B : pour sélectionner une plage de cellules, le plus simple de glisser-déplacer la souris : on clique gauche sur la première cellule de la plage à sélectionner, on maintient appuyé le bouton gauche de la souris et on déplace la souris.

Ď A retenir la notation pour référencer une plage de cellules, dans notre exemple « **B4:B9** ».

 $\hat{\mathcal{D}}$  Il faut maintenant calculer la distance totale parcourue.

 $\mathrm{C}\mathrm{D}$  Sélectionner la cellule « **D10** ».

Saisir le début de la formule « **=somme( »**.

 $\sqrt{\overline{C}}$  Sélectionner la plage de cellules de D4 à D9.

Ajouter le caractère « **)** ».

Cliquer sur le bouton  $\triangleleft$  de la barre de calcul pour valider.

 Il nous reste à calculer la consommation moyenne : il suffit de copier la formule de la cellule E8 dans la cellule E10. Je vous laisse le faire.

## <span id="page-13-0"></span>4.2. Insérer une ligne

 $\textcircled{2}$  Nous avons fait un nouveau plein d'essence le 31/03, le volume du plein était de 49 litres le compteur kilométrique de 29663 km. Nous allons insérer cette nouvelle ligne d'informations.

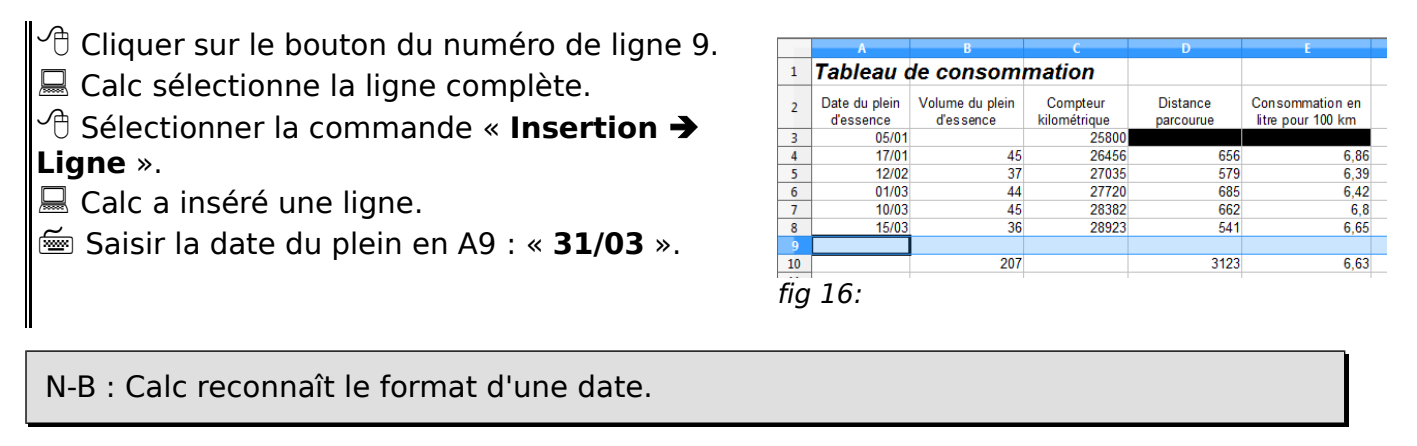

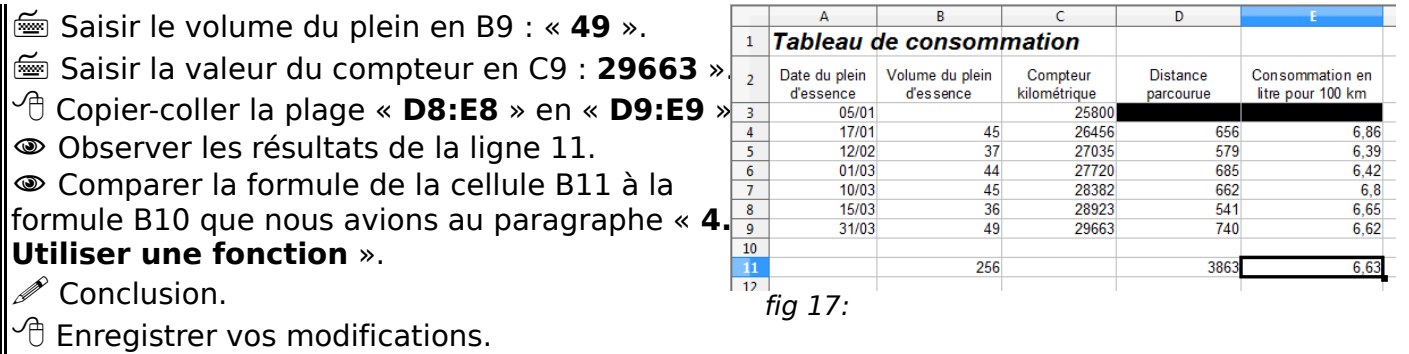

 $\overline{\mathscr{L}}$  A noter :

\* lors de l'insertion de lignes (ou de colonnes), Calc modifie toutes les formules pour prendre en compte cette insertion.

\* le fait d'insérer une ligne avant de faire une somme dans un tableau de valeurs permet d'ajouter des lignes en fin de tableau sans avoir besoin de modifier la formule Somme. Un petit truc à retenir...

## <span id="page-14-0"></span>**4.3. Exercice de consolidation**

#### Exercice n°2

 $\checkmark$  Ouvrir le classeur « exo2 » contenu dans le dossier « dl\_calc\_v3 ».

Enregistrer ce classeur sous le nom « **XXexo2** » dans votre dossier

#### « **mes\_docs\_calc ».**

Compléter la feuille de calcul pour calculer :

- la moyenne, la note la plus basse, la note la plus haute de chaque série de notes,

- la moyenne trimestrielle de chaque élève,

- la moyenne trimestrielle, la moyenne trimestrielle la plus basse, la moyenne trimestrielle la plus haute de la classe.

A l'aide du bouton « **Supprimer une décimale** » , vous afficherez la moyenne trimestrielle avec une seule décimale. Vous devez obtenir le résultat ci-dessous :

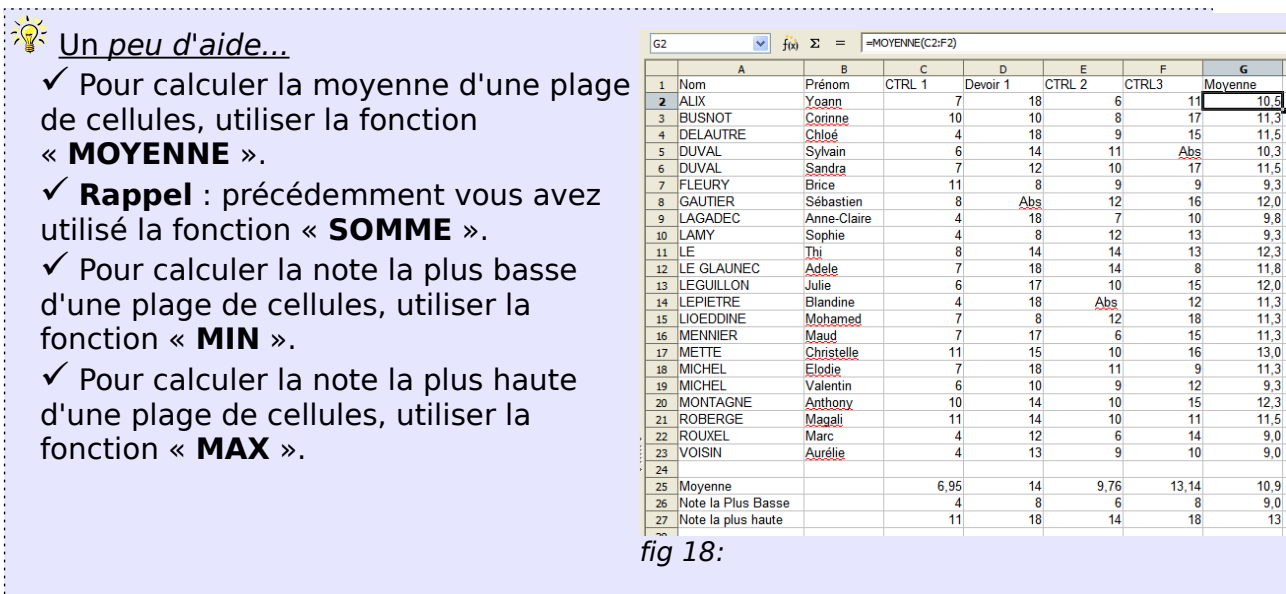

#### <span id="page-15-0"></span>4.4. Utiliser « l' assistant de fonctions »

Nous allons ajouter deux lignes de bilan à notre carnet de notes : \* le nombre d'élèves ayant obtenu 10 ou plus, \* le nombre d'élèves ayant obtenu 8 ou moins de 8.

Pour cela, nous allons utiliser la fonction « **NB.SI** » à l'aide de l'assistant de fonctions de Calc.

 $\mathscr{L}$ La fonction « **NB.SI** » dénombre pour une plage de cellules le nombre de cellules respectant une condition (critère).

La syntaxe est « **NB.SI(plage;critère)** ».

Cette fonction demande donc deux arguments :

- \* la plage de cellules à inspecter,
- \* le critère à respecter.

A retenir : le caractère « ; » utilisé pour séparer les arguments d'une fonction le point-virgule.

 Saisir le texte « **NB d'élèves ayant 10 ou plus** » en « **A28** ».

#### Saisir le texte « **NB d'élèves ayant 8 ou moins de 8** » en « **A29** ».

- $\hat{\mathcal{C}}$  Élargir si nécessaire la colonne A.
- $\sqrt{2}$  Sélectionner la cellule « **C28** ».

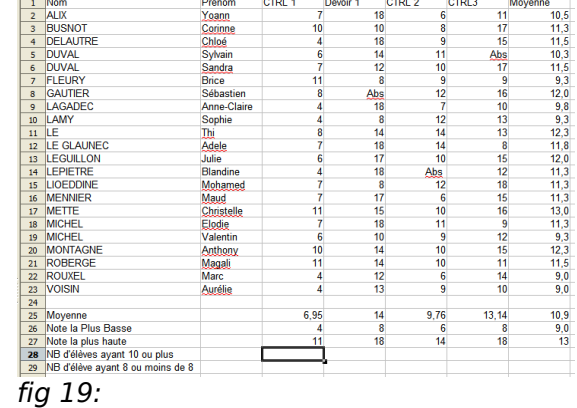

#### Cliquer sur le bouton « **Assistant** ssistant Fonctions **fonctions** »  $\frac{f(x)}{g(x)}$  de la barre de calcul. nb.st **Fonctions** Structure Catégorie ■ Calc ouvre une boîte de dialogue Mathématiqu Fonction « **Assistant fonctions** ». COT<br>COT<br>DEGRES<br>ENT<br>EST.IMPAIR<br>EST.PAIR<br>EXP Sélectionner la fonction « **NB.SI** » dans la liste puis cliquer sur le bouton suivant. EXP<br>FACT<br>IMPAIR<br>LOG<br>LOG10<br>MOD<br>MULTINOMIALE<br>NB.SI Repérer les 2 champs « **Plage** » et « **Critères** » à compléter. **Formule**  $\sqrt{\overline{C}}$  Déplacer si nécessaire la boîte de dialogue « **Assistant fonctions** » pour laisser  $\Box$  Matrice apparaître en arrière plan la série de notes du Aide « **CTRL1** ». fig 20:  $\sqrt{\theta}$  Cliquer dans la zone de texte du champ « **Plage** » si nécessaire pour le sélectionner. Le curseur doit clignoter dans la zone de texte du champ plage.  $\sqrt{\theta}$  Sélectionner la plage de notes du « **CTRL1** » Observer le champ texte « **Plage** ». Calc insère la référence de la plage. Cliquer dans la zone de texte « **Critères** » pour la sélectionner. Saisir le critère « **">=10"** ». !!! Attention il ne faut pas oublier les guillemets !!!

 Cliquer sur le bouton « **OK** » pour refermer la boîte de l'assistant.

 Copier-coller la cellule « **C28** » vers les cellules « **D28:G28** » à l'aide de la poignée.

 Répéter la même procédure pour la ligne 29 : le « **nombre d'élèves ayant 8 ou moins de 8** ».

 Vous devez obtenir le résultat cicontre.

- $\sqrt{\overline{c}}$  Enregistrer vos modifications.
- $\sqrt{\overline{c}}$  Refermer votre classeur.

## <span id="page-16-1"></span>5. Adressage absolue - Adressage relatif

## <span id="page-16-0"></span>5.1. Découvrir le problème

◈ Jusqu'à présent, nos copier-coller ont toujours eu le résultat attendu. Nous allons voir que dans certains cas, tout ne se passe pas aussi simplement.

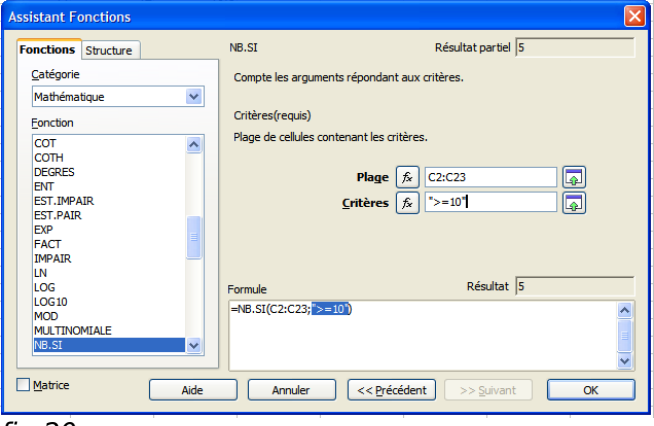

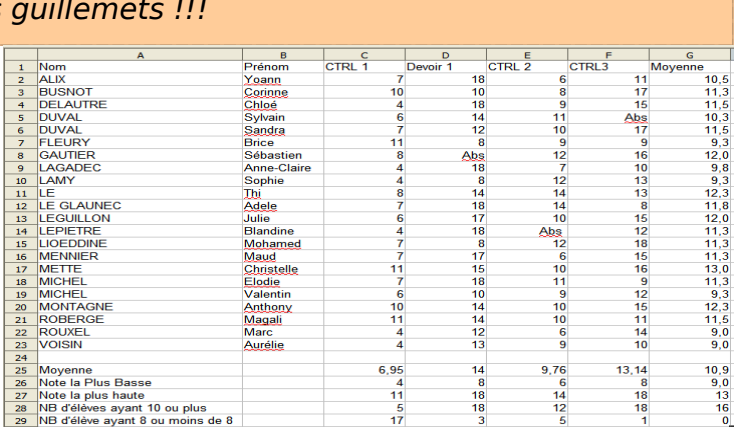

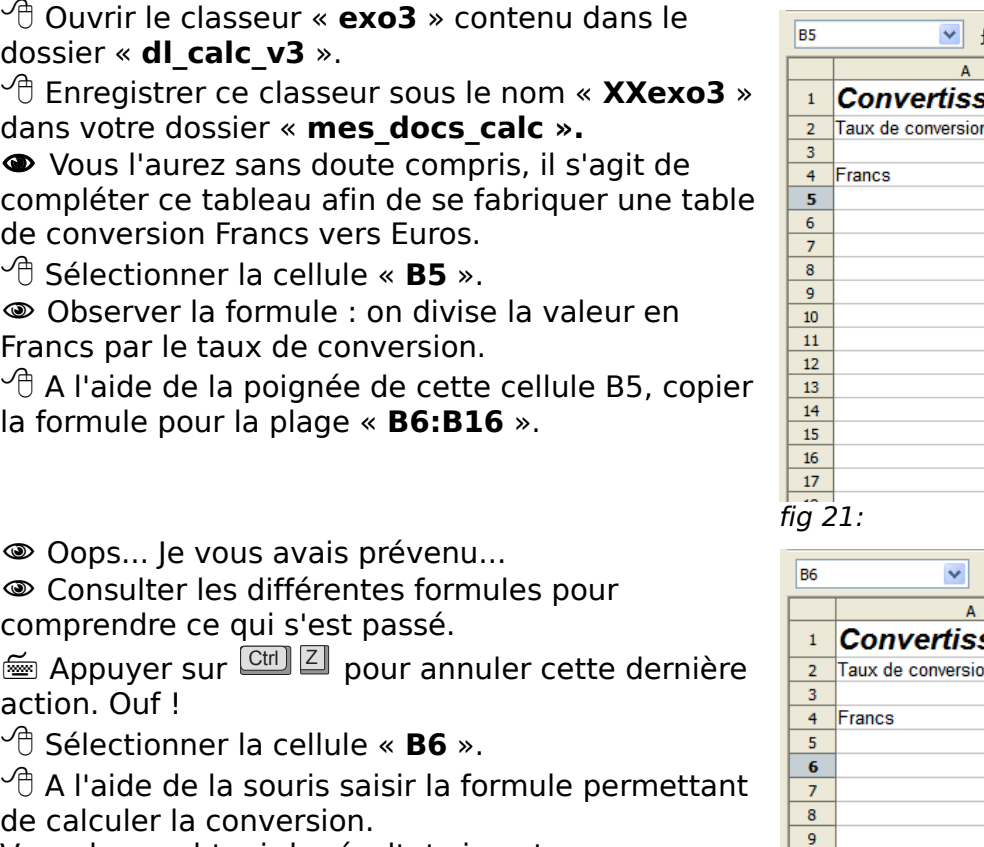

 $\sum$  =  $\sqrt{AB2}$ eur Francs en Euros 6.55957 Euros 10,00 F 1.52€ 20,00 F 30,00 F 40.00 F  $50.00 F$  $60,00 F$ 70,00 F 80,00 F  $100,00$  F 1 000,00 F  $5000,00$  F 10 000,00 F

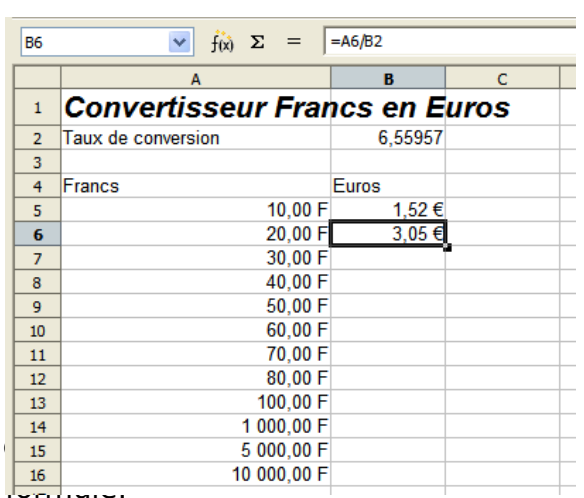

Oops... Je vous avais prévenu...

 Consulter les différentes formules pour comprendre ce qui s'est passé.

 Appuyer sur <u>Ctrl</u> Z action. Ouf !

 $\sqrt{\overline{C}}$  A l'aide de la souris saisir la formule permettant

Vous devez obtenir le résultat ci-contre :

**■ Comparer la formule de la cellule B6 à celle de la** 

**∕ «La référence « B2 » est un .........................[8](#page-17-1)** de la <del>les les est</del> Quelle serait la formule en saisir en B7 ?

......................................................................................

## <span id="page-17-0"></span>5.2. Utiliser un adressage absolu

 $\mathscr{F}$  Dans la formule du calcul de la conversion, le taux est invariant. Pour copier-coller cette formule, il faut indiquer à Calc ne pas adapter la formule. Calc nous propose une première méthode : il suffit d'ajouter un \$ devant le B et un \$ devant le 2 pour lui indiquer que B2 est une adresse absolue qu'il ne faut pas adapter lors d'un copier-coller.

<sup>•</sup> Sélectionner la cellule B5.

<span id="page-17-1"></span>**Appuyer sur la touche <sup>E2</sup>**. Vous pouvez modifier directement la formule sur place. **Ex** Ajouter un \$ devant le B et devant le 2. Valider en appuyant sur la touche **Entrée**

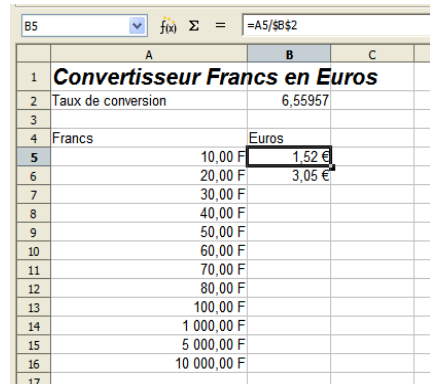

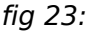

 Supprimer le contenu de la cellule « **B6** » à l'aide de la touche  $\stackrel{\tiny\textsf{mod}}{}}.$ 

 $\sqrt{\theta}$  Copier coller à l'aide de la poignée la formule de la cellule « **B5** » vers la plage « **B6:B16** ».

Vous devez obtenir le résultat ci-contre.

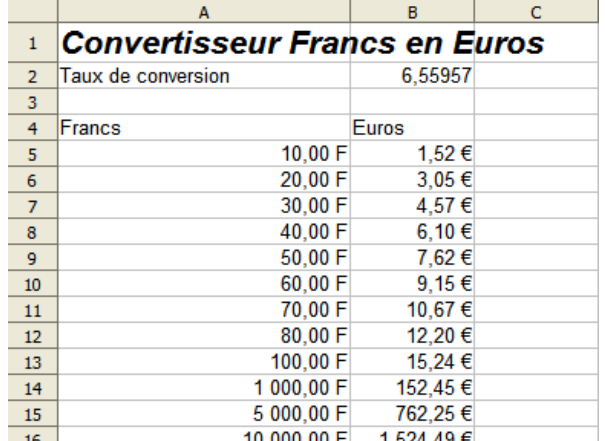

fig  $24$ :

## <span id="page-18-0"></span>5.3. Utiliser un nom

L'utilisation du \$ n'est pas très lisible. Calc nous propose une autre méthode :

\* donner un nom à une cellule ou une plage de cellules, \* utiliser ce nom dans les formules.

 $\hat{\mathcal{R}}$  Nous allons refaire l'exercice précédent en donnant un nom à la cellule B2, puis en utilisant ce nom dans la formule.

Sélectionner la cellule « **B2** ».

- <sup>√</sup> Sélectionner la commande « **Insertion → Noms → Définir** ».
- Calc ouvre une boîte de dialogue « **Définir des noms** ».
- Saisir le nom « **taux** ».
- $\sqrt{\theta}$  Cliquer sur le bouton «  $\mathsf{OK}$  » pour valider.
- Calc a donné le nom « **taux** » à la cellule « **B2** ».
- $\sqrt{\pi}$  Sélectionner la cellule « **B5** ».
- **Example 12** Appuyer sur la touche
- Modifier la formule en « **=A5/taux** ». Valider.
- Vous obtenez le même résultat.

 $\sqrt{2}$  Copier coller la formule de la cellule « **B5** » vers la plage « **B6:B16** ».

 $\sqrt{\overline{C}}$  Enregistrer vos modifications

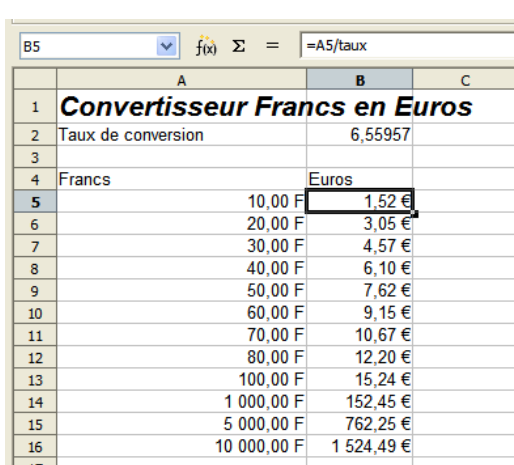

fig 25:

ا<br>SFeuile 1. sB\$2

fig 26:

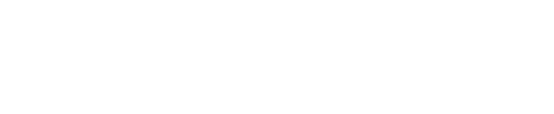

 $\boxed{q}$   $\boxed{Q}$  Options  $\overline{q}$ 

## <span id="page-19-0"></span>5.4. Exercice de consolidation

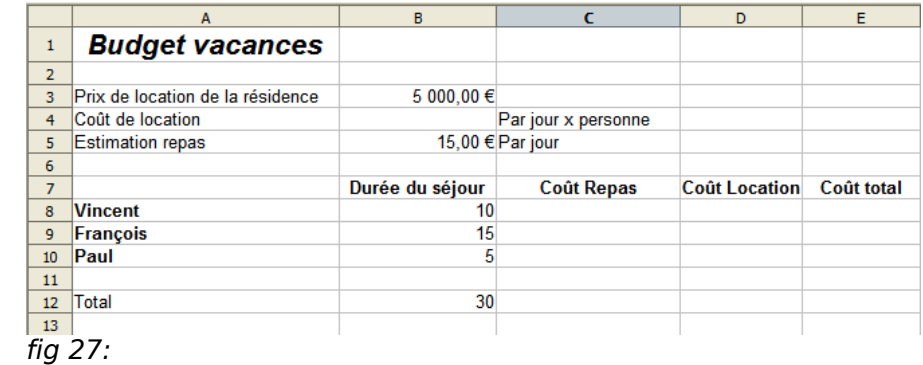

Ouvrir le classeur « **exo4** » contenu dans le dossier « **dl\_calc\_v3** ».

Enregistrer ce classeur sous le nom « **XXexo4** » dans votre dossier « **mes\_docs\_calc ».**

 Vous l'aurez sans doute compris, il s'agit de préparer un budget vacances ;-) Consignes :

Le coût de la location doit être proportionnel à la durée du séjour de chaque personne. On doit pouvoir modifier à tout moment :

- \* le prix total de la location de la résidence,
- \* l'estimation du repas.

Il doit être possible d'insérer des personnes.

Il faudra saisir les formules pour Vincent, puis copier-coller les formules pour les autres personnes.

Vous devez obtenir le résultat ci-dessous :

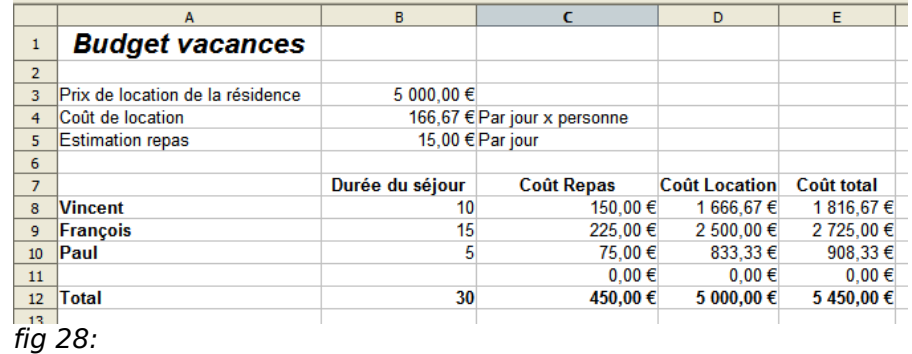

## Vi Un peu d'aide...

 Commencer par calculer en B12 le total cumulé de durée des séjours, la somme si vous préférez ;-)

- $\checkmark$  Puis calculer en B4, le coût unitaire par jour et par personne de la location.
- Donner un nom à cette cellule, par exemple « **cout\_unitaire\_location** ».
- $\checkmark$  Donner aussi un nom à la cellule B5, par exemple
- « **cout\_unitaire\_repas** ».
- ◆ Pour Vincent, calculer le coût repas, le coût location, le coût total.
- $\checkmark$  Recopier la plage « C8:E8 » lignes 9 à 11 pour François, Paul et les autres...
- $\checkmark$  Faire les totaux ligne 12, histoire de vérifier votre tableau et établir le budget global de vos vacances...

N-B : si vous êtes un peu perdu, consulter le classeur « **exo4\_corrige** » contenu dans le dossier « **dl\_calc\_v3** ».

## <span id="page-20-1"></span>6. Mettre en forme des tableaux

◈ Nous avons vu les concepts de base du tableur. Nous allons parcourir rapidement les possibilités de mise en forme des tableaux.

## <span id="page-20-0"></span>6.1. Compléter le tableau

 Ouvrir le classeur « **exo5** » contenu dans le dossier « **dl\_calc\_v3** ».

 Enregistrer ce classeur sous le nom « **XXexo5** » dans votre dossier « **mes\_docs\_calc ».**

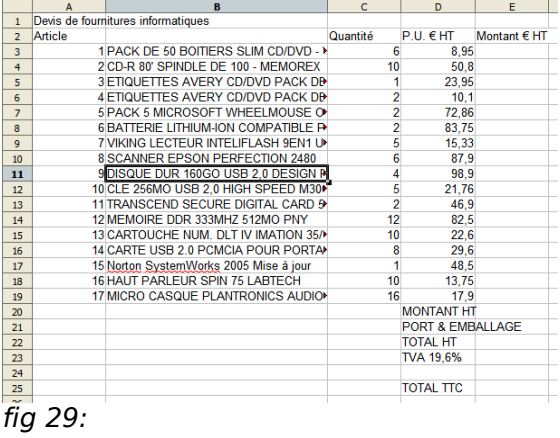

 $P.U. \in HT$ 

 $\frac{1}{8,95}$ <br>50,8 23.95

 $10<sup>1</sup>$ 

 $\begin{array}{r}\n 72,86 \\
83,75 \\
\hline\n 15,33 \\
87,9\n \end{array}$ 

 $98.9$ 

 $\frac{1}{46}$ 

 $\frac{46,9}{82,5}$ <br> $\frac{22,6}{29,6}$ 

 $\frac{100}{48}$ 

 $\frac{46,5}{13,75}$ <br>17,9<br>MONTANT HP

**PORT & EME** 

**TOTAL HT** TVA 19,6%

**TOTAL TTC** 

Montant  $\in$  HT

t € HT<br>53,7<br>508<br>23.95

23.95

 $20.2$ 

145.72 \*\*,''<br>167.  $527.4$ 

395.

 $108.$ 

93,8

 $226$ 236.8

48

 $137.6$ 

 $rac{131}{286}$ 

 $1046, 52$ 

 $\frac{0}{4046.52}$ 

793 12

4839,64

Quantité

◈ Il s'agit cette fois d'un devis de fournitures informatiques. Nous allons le mettre en forme.

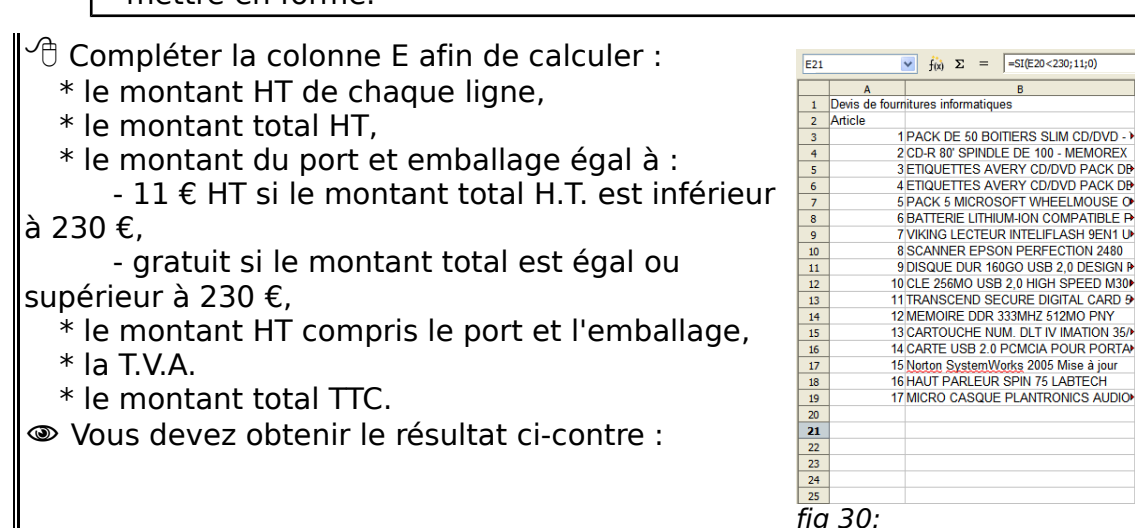

N-B : pour le calcul du port et emballage, il faudra utiliser une fonction « **SI** ».

Un peu d'aide pour le calcul du port et de l'emballage. La syntaxe de la fonction SI est : SI(Condition;Si oui;si Non) « **Condition »** représente toute valeur ou expression pouvant renvoyer VRAI ou FAUX « **Si oui »** est la valeur qui est renvoyée si la condition est vérifiée « **Si non »** est la valeur qui est renvoyée si la condition n'est pas vérifiée. Dans notre exemple : - la condition sera : « **E20<230** » ; - « **Si oui » sera « 11 » ;** - **« Si non » sera « 0 » ;** Soit donc : « **=SI( E20<230 ; 11 ; 0 ) »**

## <span id="page-21-0"></span>6.2. Format des cellules

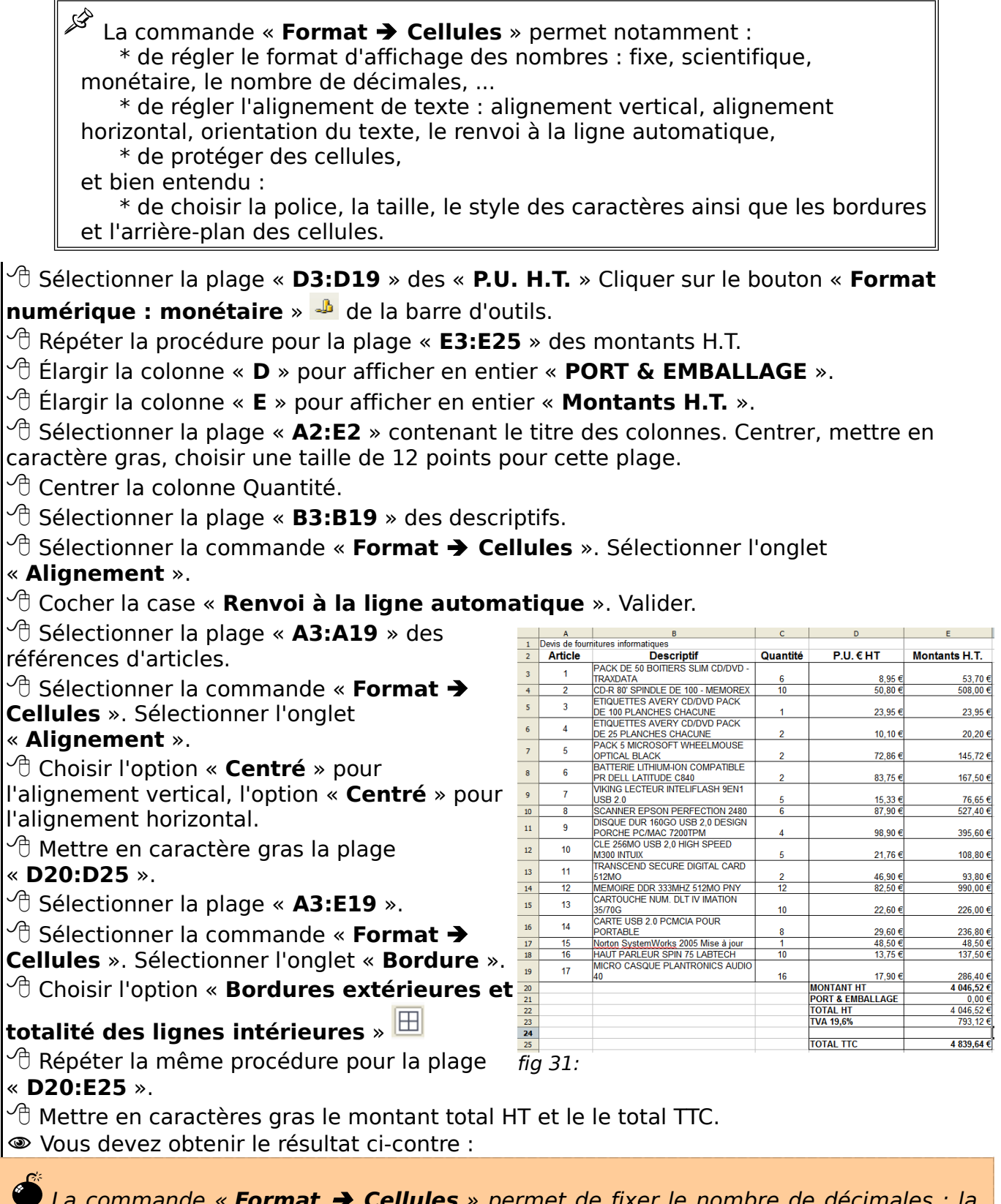

La commande « **Format → Cellules** » permet de fixer le nombre de décimales : la valeur n'est pas arrondie, c'est seulement son affichage. Il existe une fonction « ARRONDI » pour arrondir effectivement le résultat d'un calcul dans une formule.

## <span id="page-22-4"></span>6.3. Définir la zone d'impression

 $\operatorname{\mathscr{B}}$  Par défaut, Calc imprime la totalité des données contenues dans le classeur. Vous pouvez limiter la zone d'impression grâce à la commande « **Format Zone d'impression Définir** ».

De même, au moment de l'impression, vous pourrez limiter l'impression à certaines feuilles du classeur.

Sélectionner la plage « **A2:E25** ».

 Limiter la zone d'impression à cette plage à l'aide de la commande« **Format Zone d'impression Définir** ».

Vérifier à l'aide de la commande « **Fichier Aperçu** ».

## <span id="page-22-3"></span>6.4. Définir la mise en page

La commande « **Format Page** » permet de régler la mise en page des feuilles :

\* l'orientation paysage ou portait, l'alignement de la table dans la page, \* la marge haute, basse, gauche, droite,

\* l'insertion et la personnalisation d'en-tête et pied de page.

L'onglet « **Classeur** » de cette commande permet aussi de réduire ou d'agrandir l'impression pour que la zone d'impression tienne en entier dans la largeur ou bien même dans la totalité de la page.

#### <span id="page-22-2"></span>6.4.1 Régler les marges

 $\sqrt{\sigma}$  Régler les marges à 1,5 cm, l'alignement centré verticalement et horizontalement dans la page.

#### <span id="page-22-1"></span>6.4.2 Ajouter un entête et un pied de page

Saisir votre nom dans la zone gauche de l'entête de la page.

- $\sqrt{\overline{C}}$  Insérer la date dans la zone droite du pied de page.
- Vérifier votre mise en page à l'aide de l'aperçu.
- $\sqrt{\overline{C}}$  Enregistrer vos modifications.
- $\widehat{\mathcal{A}}$  Refermer le classeur.

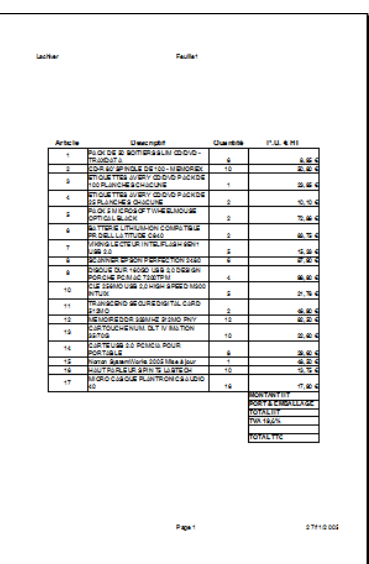

fig 32:

## <span id="page-22-0"></span>7. Réaliser un graphique

Calc propose l'insertion de graphiques : histogrammes, courbes, camemberts, ... en 2D ou 3D construits à partir des données des feuilles de calcul.

## <span id="page-23-3"></span>7.1. Réaliser un histogramme en colonne

Ouvrir le classeur « **exo7** » contenu dans le dossier « **dl\_calc\_v3** ».

Enregistrer ce classeur sous le nom « **XXexo7** » dans votre dossier « **mes\_docs\_calc ».**

Nous allons construire un histogramme montrant les recettes et les dépenses sous forme d'un histogramme.

## <span id="page-23-2"></span><span id="page-23-1"></span>7.1.1 Sélectionner les données

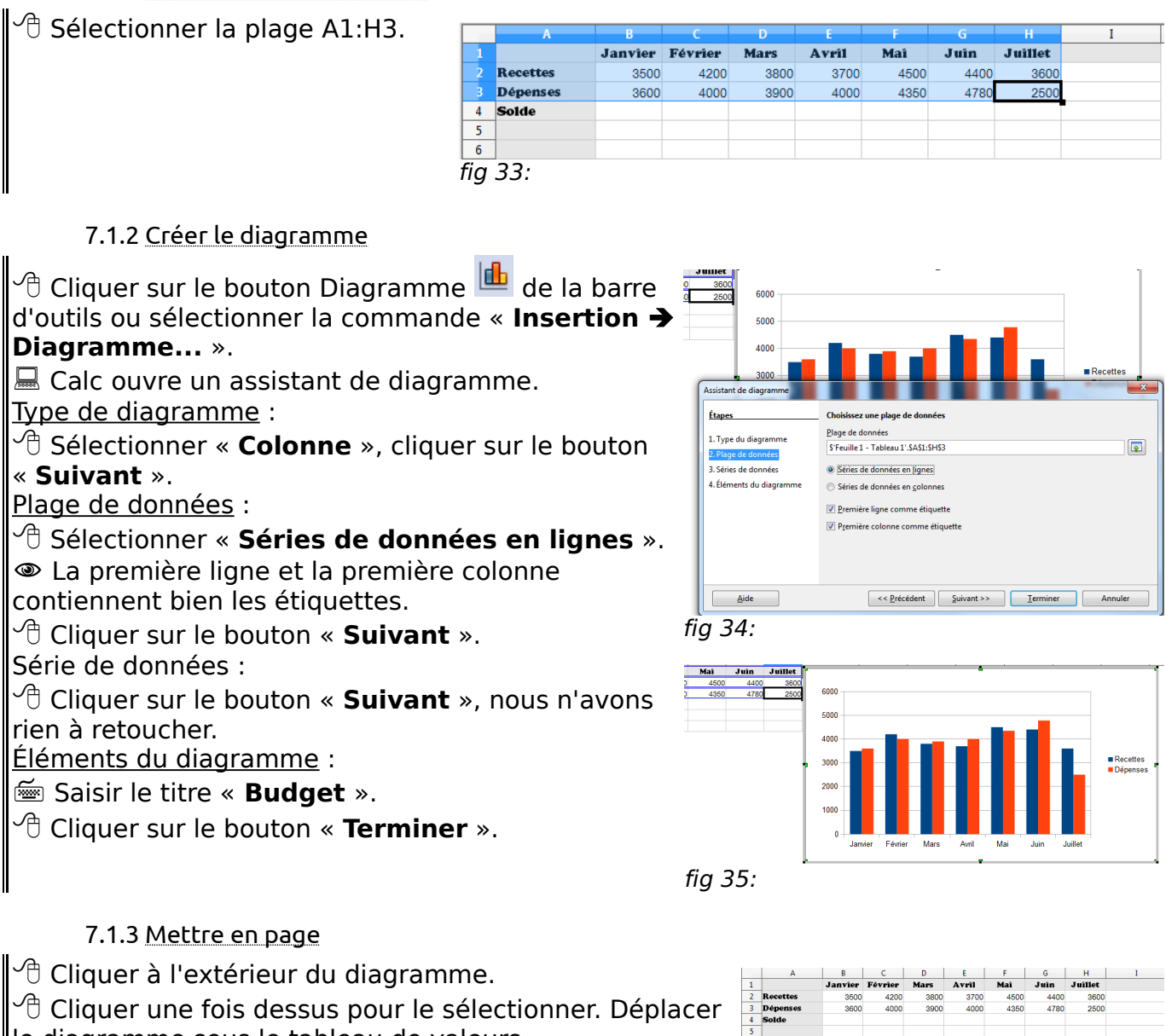

<span id="page-23-0"></span>le diagramme sous le tableau de valeurs

 $\sqrt{2}$  Enregistrer vos modifications. Fermer le classeur.

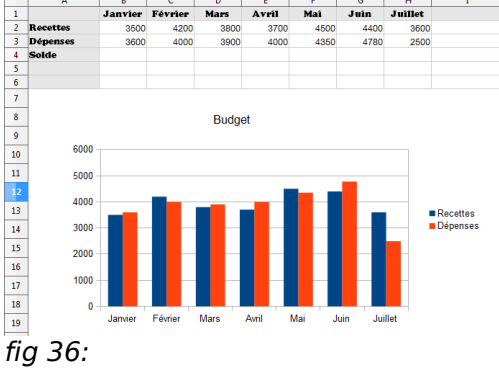

#### <span id="page-24-3"></span>7.2. Créer un camembert

Ouvrir le classeur « **exo8** » contenu dans le dossier « **dl\_calc\_v3** ».

Enregistrer ce classeur sous le nom « **XXexo8** » dans votre dossier « **mes\_docs\_calc ».**

◈ Nous allons construire un camembert montrant la répartition des lots de travaux.

### <span id="page-24-2"></span>7.2.1 Sélectionner les données

- $\sqrt{\theta}$  Sélectionner la plage A2:A9.
- <sup></sup> Maintenir appuyée la touche Ctrl
- $\sqrt{\overline{C}}$  Ajouter la plage D2:D9 à la sélection.

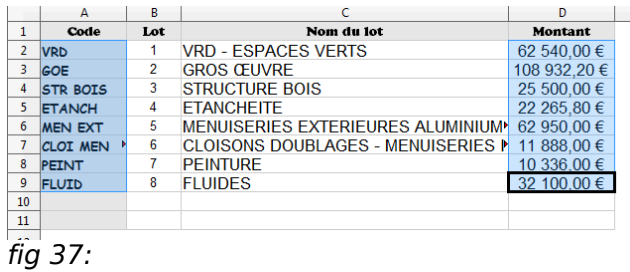

龙 Retenir le rôle de la touche C<sup>trl</sup> qui permet de sélectionner des zones non contiguës.

## <span id="page-24-1"></span>7.2.2 Créer le diagramme

<sup>B</sup> Cliquer sur le bouton Diagramme **du** de la barre d'outils ou sélectionner la commande « **Insertion Diagramme...** ». ■ Calc ouvre un assistant de diagramme. Type de diagramme : Sélectionner « **Secteur** », cliquer sur le bouton « **Suivant** ». Plage de données :  $\sqrt{\theta}$  Cliquer sur le bouton « **Suivant** ». Série de données : Cliquer sur le bouton « **Suivant** », nous n'avons rien à retoucher. Éléments du diagramme : Saisir le titre « **Répartition** ». <sup>t</sup> Cliquer sur le bouton « **Terminer** ».

.<br>ssistant de diagra Étapes Choisissez un type de dia Colonne 2. Plage de données  $2$  Zone 3. Séries de données 4. Éléments du diagran Se Ligne <mark>း -</mark> XY (dispersion)<br><mark>ႏွ</mark>စ္ Bulle 3D Réaliste □<br>| Toile<br>| Cours<br>| Colonne et ligne Example 2 = Contract = Contract = Contract = Contract = Contract = Contract = Contract = Contract = Contract = Contract = Contract = Contract = Contract = Contract = Contract = Contract = Contract = Contract = Contract = C fig 38:

<span id="page-24-0"></span>

7.2.3 Mettre en page

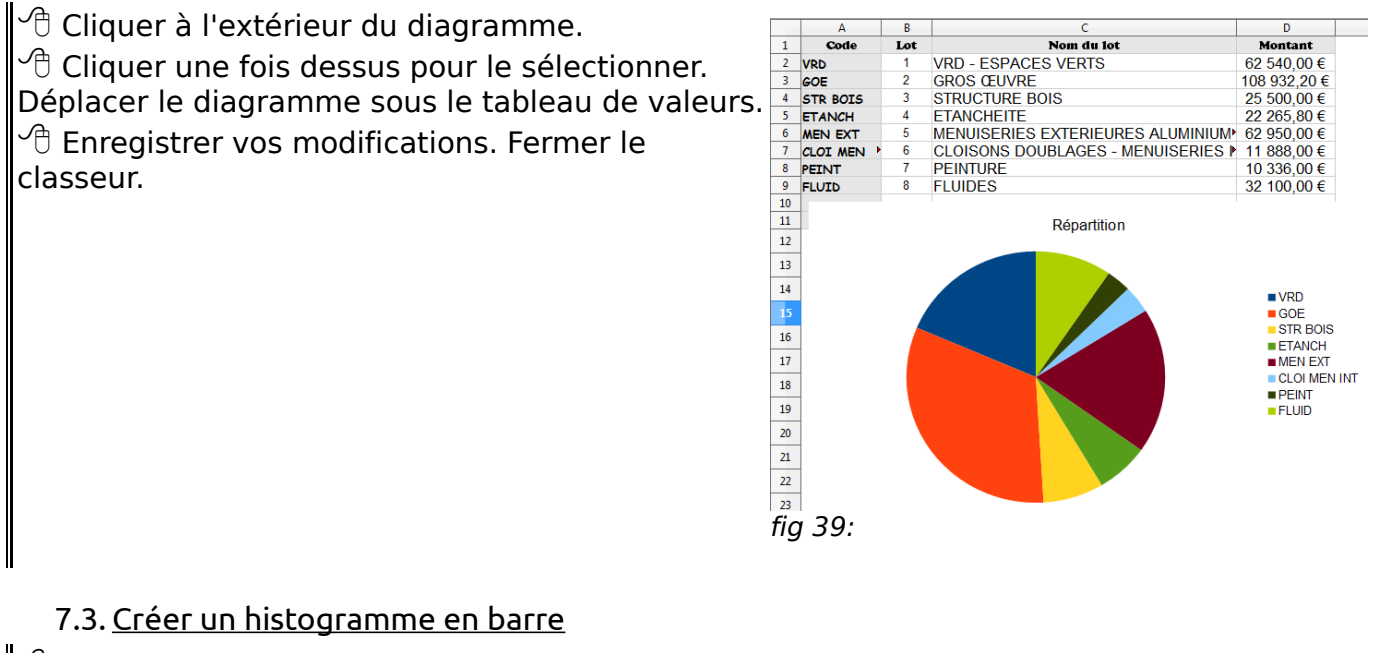

<span id="page-25-1"></span><sup> $\sqrt{\theta}$ </sup> Ouvrir le fichier « **exo2 corrige suite** » contenu dans le dossier « **dl calc v3** ».

Enregistrer ce classeur sous le nom « **XXexo9** » dans votre dossier « **mes\_docs\_calc ».**

◈ Nous allons réaliser deux diagrammes :

- la répartition des moyennes de la classe ;
- le profil d'un élève par rapport à la classe.

<span id="page-25-0"></span>7.3.1 Sélectionner les données

 $\partial\hat{\theta}$  Sélectionner la plage contenant le nom des élèves y compris la ligne 1 contenant l'étiquette « **Nom** ». **Solume Appuyer sur la touche Ctrl**.

 $\sqrt{\overline{C}}$  Sélectionner la moyenne trimestrielle y compris la ligne 1 contenant l'étiquette « **Moyenne** ».

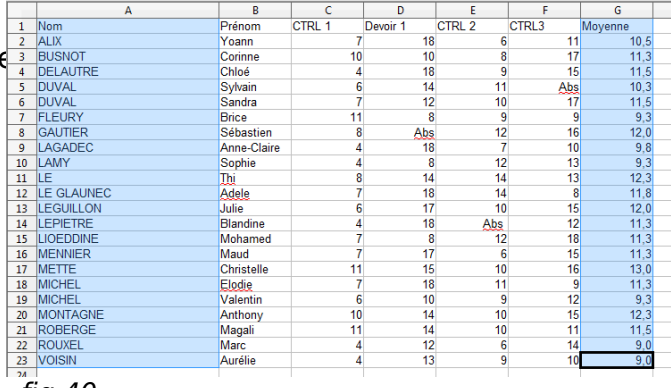

fig 40:

## <span id="page-26-2"></span>7.3.2 Créer le diagramme

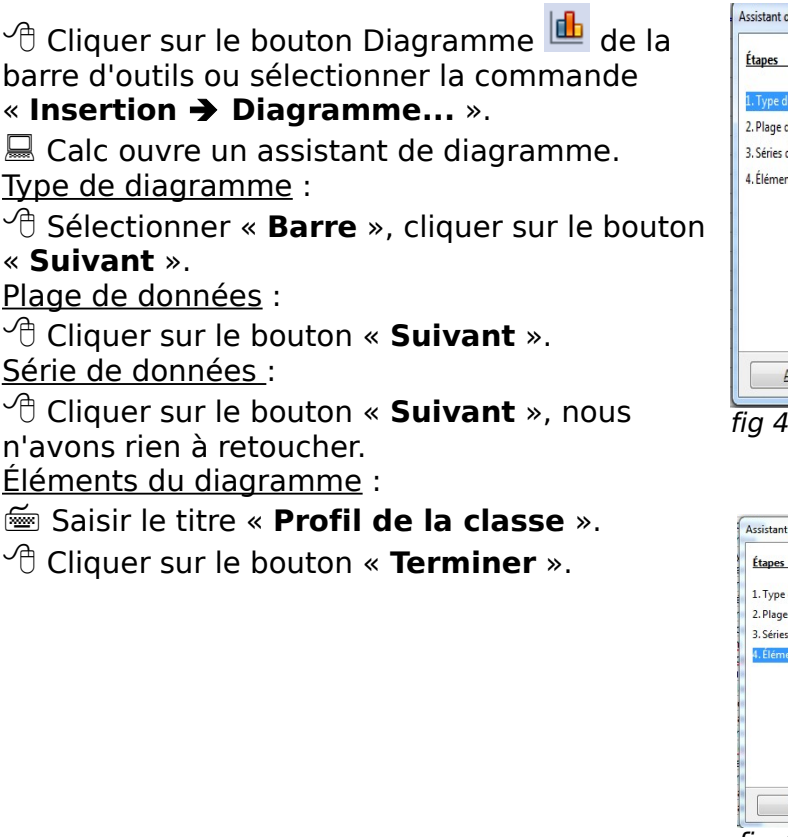

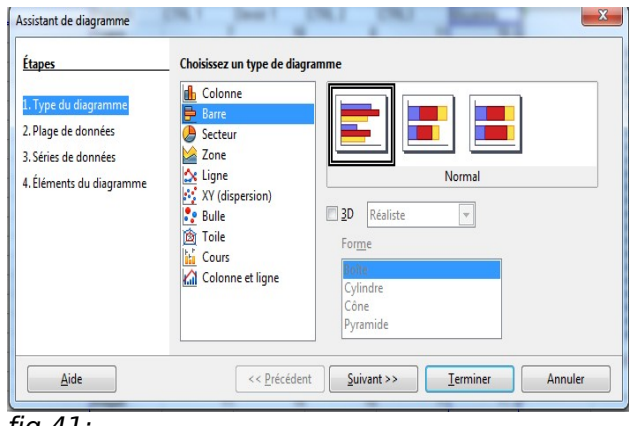

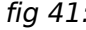

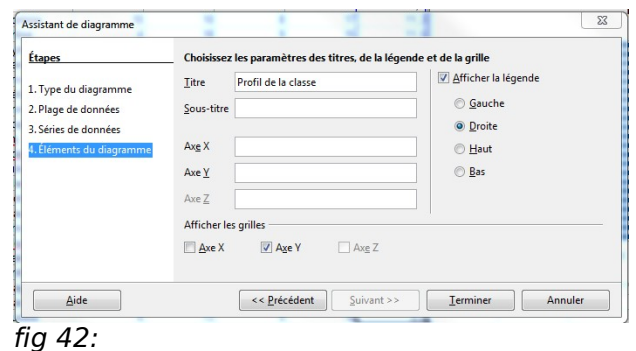

<span id="page-26-1"></span>7.3.3 Placer le diagramme dans une nouvelle feuille

- $\sqrt{\overline{C}}$  Cliquer à l'extérieur du diagramme.
- Cliquer droit et sélectionner la commande « **Couper** ».
- <sup><sup></sub></sup> Cliquer sur l'onglet Feuille2 en bas de la fenêtre.</sup>
- Cliquer droit et sélectionner la commande « **Coller** ».
- $\sqrt{2}$  Agrandir le diagramme pour voir tous les élèves.

#### <span id="page-26-0"></span>7.3.4 Modifier les propriétés du graphique

- $\sqrt{\theta}$  Double-cliquer sur le graphique pour passer en mode édition.
- Noter le contour épais qui entoure le graphique.

 $\overline{\mathscr{L}}$  Le graphique est constitué de différents objets : le titre, la légende, le diagramme, les axes X et Y, la série de données sous forme de barres, le quadrillage.

Vous pouvez modifier individuellement les propriétés de chaque composant : il suffit de sélectionner le composant, puis de cliquer doit et de sélectionner la commande « **Propriétés de l'objet** ».

Attention, il n'est pas toujours facile de sélectionner le composant à modifier. La touche tabulation  $\square$  permet de sélectionner tour à tour chaque composant du graphique.

Style

Gras

Norma

Italique E

> Langue [Aucun(e)]

**Arial** 

olice est utilisée pour l'impression et l'affichage à l'écran.

Gras Italious

**Taille** 

 $\overline{14}$ 

13

15<br>16<br>18<br>20<br>22

 $\overline{\phantom{a}}$ 

OK Annuler Aide Bétablir

 Sélectionner la série de donnée à l'aide de la Étiquettes de données pour les séries de données 'Moyenne' touche Étiquettes de données Police Effets de caractère  $\sqrt{\overline{C}}$  Cliquer droit et sélectionner la commande Police Arial « **Insérer des étiquettes de données** ». **Arial Black** Anal Black<br>Arial Narrow<br>Arial Rounded MT Bold<br>Arial Unicode MS<br>Baskerville Old Face<br>Batano  $\sqrt{\overline{C}}$  Cliquer droit et sélectionner la commande « **Formater les étiquettes de données** ». Sélectionner l'onglet « **Police** ».  $\sqrt{\overline{C}}$  Fixer la taille de la police à 14 points.  $\sqrt{\theta}$  Valider pour refermer la boîte de dialogue. fig 43:

N-B: A retenir, pour modifier les propriétés d'un graphique, il faut passer en mode édition en double-cliquant sur le graphique (contour épais).

## <span id="page-27-0"></span>7.4. Exercice de consolidation

 Créer le graphique de la figure ci-dessous : 1°) Il faudra sélectionner 6 plages : « **A1** », « **C1:G1** », « **A22** », « **C22:G22** », « **A25:A27** », « **C25:G27** » à l'aide de la touche Ctrl 2°) Insérer un nouveau diagramme dans la feuille « **feuille3** » du type « **Ligne** » en lui précisant que les « **données** » sont « **en ligne**. ». 3°) Modifier les propriétés des lignes : \* pour mieux distinguer les notes de l'élève, des moyennes, notes les plus hautes et plus basses de la classe, \* afficher les valeurs pour les notes.  $\partial \mathcal{C}$  Enregistrer votre travail en fin d'exercice.

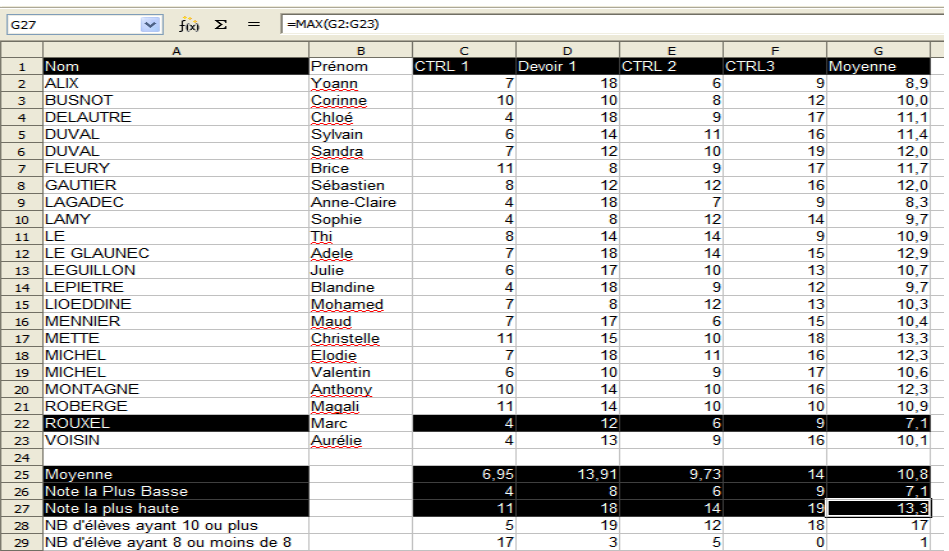

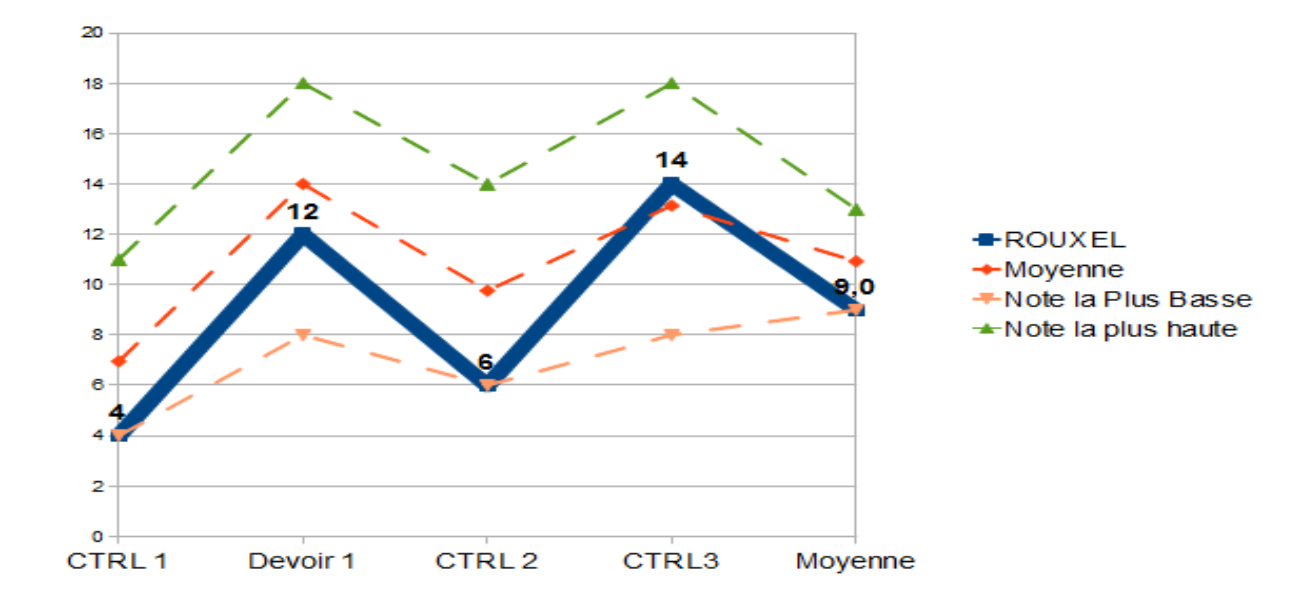